## **Has this article been cited?**

## **To find out if an article has been cited and create a Citation Alert:**

1. From the Library's homepage, select **Databases**.

2. Using the drop-down Alphabetic List, select **Web of Science**.

3. Select the **Cited Reference Search** from the drop-down menu near "Basic Search".

4. Enter the author, journal (or book), and publication year. When you are searching to find out if an article has been cited, it is important to keep in mind that authors may cite articles differently or incorrectly. One search tip to help find variations of a citation is to use truncation when searching for an author.

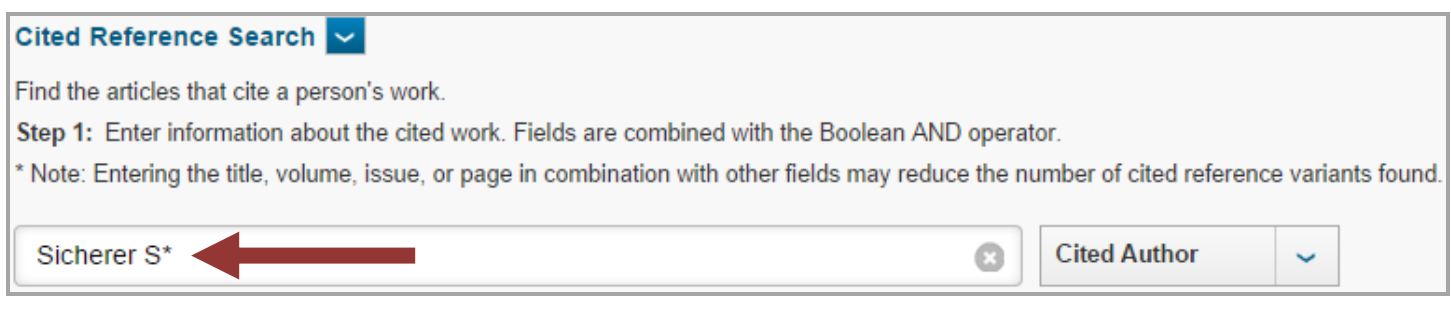

In the Cited Author search box, I entered Sicherer S<sup>\*</sup>. This is called truncation; it will search for authors that cited an author as Sicherer S as well as Sicherer SH.

Another search tip for finding variations of a citation is to leave the Cited Year(s) search box empty or search for a range of years. You can also try this technique when you are searching for a book that has more than one edition.

5. For the cited work search box, you must use the Web of Science abbreviation for the journal you are searching for. To find the journal abbreviation, click the **View abbreviation list** link.

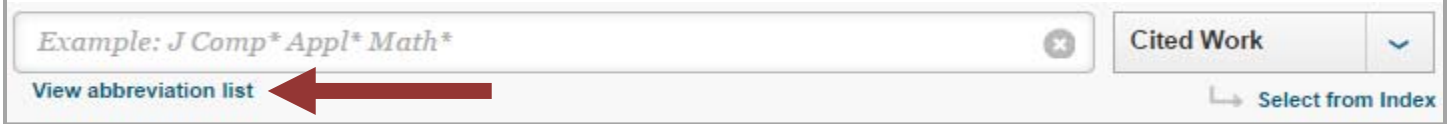

6. Click the **Search** button.

7. Select **View Record** to view the full bibliographic record and the citing articles. (If you have more than one search result, you can select the checkbox for the results you are interested in and click **Finish Search** to view the citing articles.)

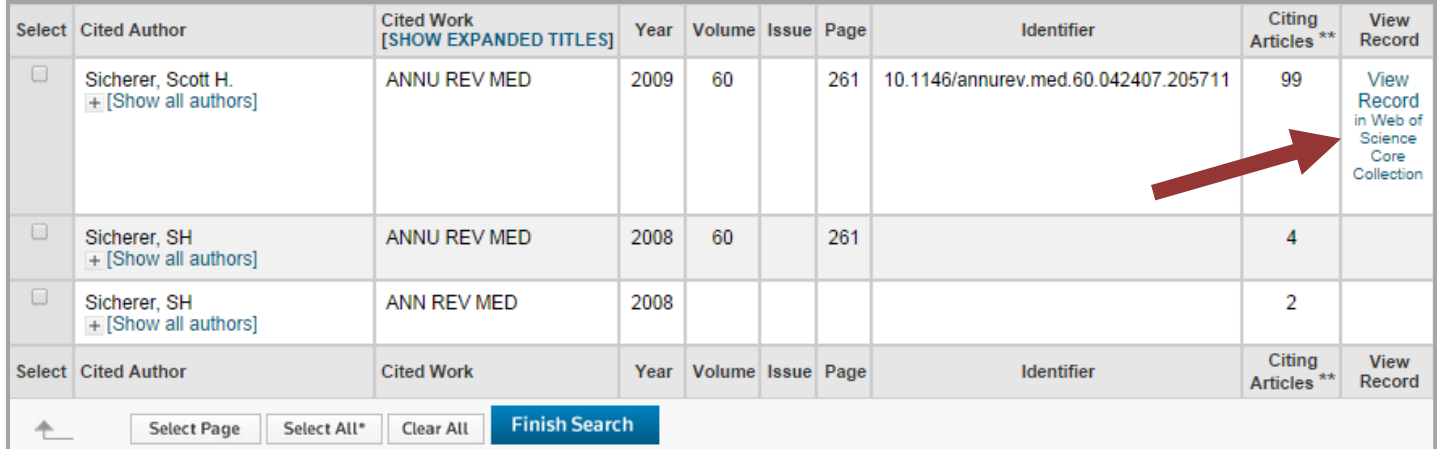

8. On the right, you will see the link to view all **99 Times Cited** articles.

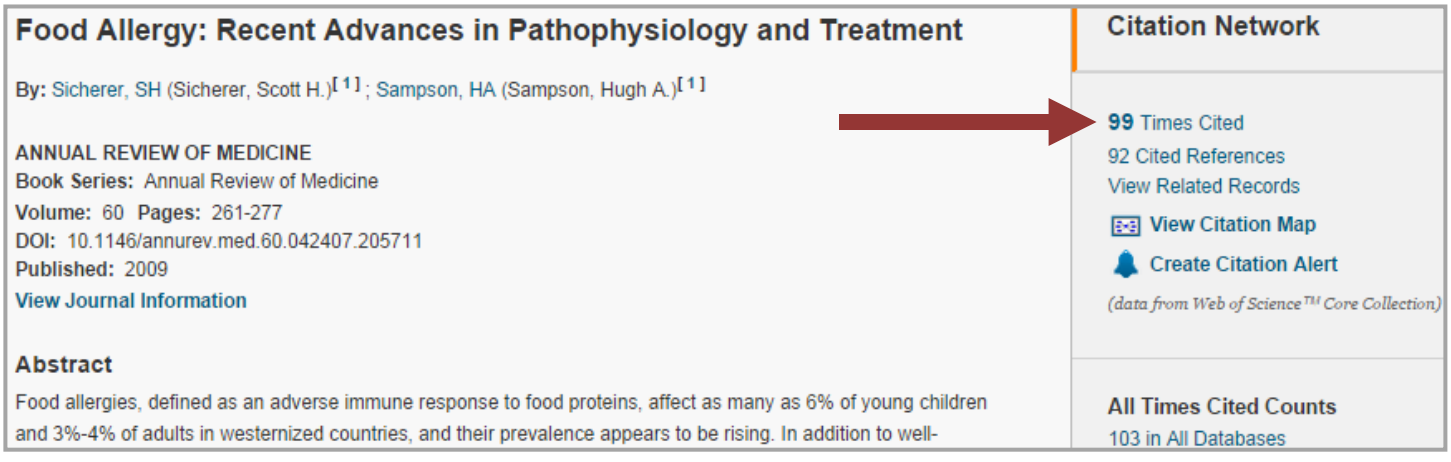

9. If you want to receive an email when your article has been cited, click the **Create Citation Alert** button.

10. You will be prompted to enter your Web of Science username and password. If you don't have a free username and password, click **Registe**r to create one.

11. After you login, click the **Create Citation Alert** button to save your citation alert.

 $\Box$